# fakta®

## Post Card – Användarmanual

## Editera vykort **–** logga in

fakta®

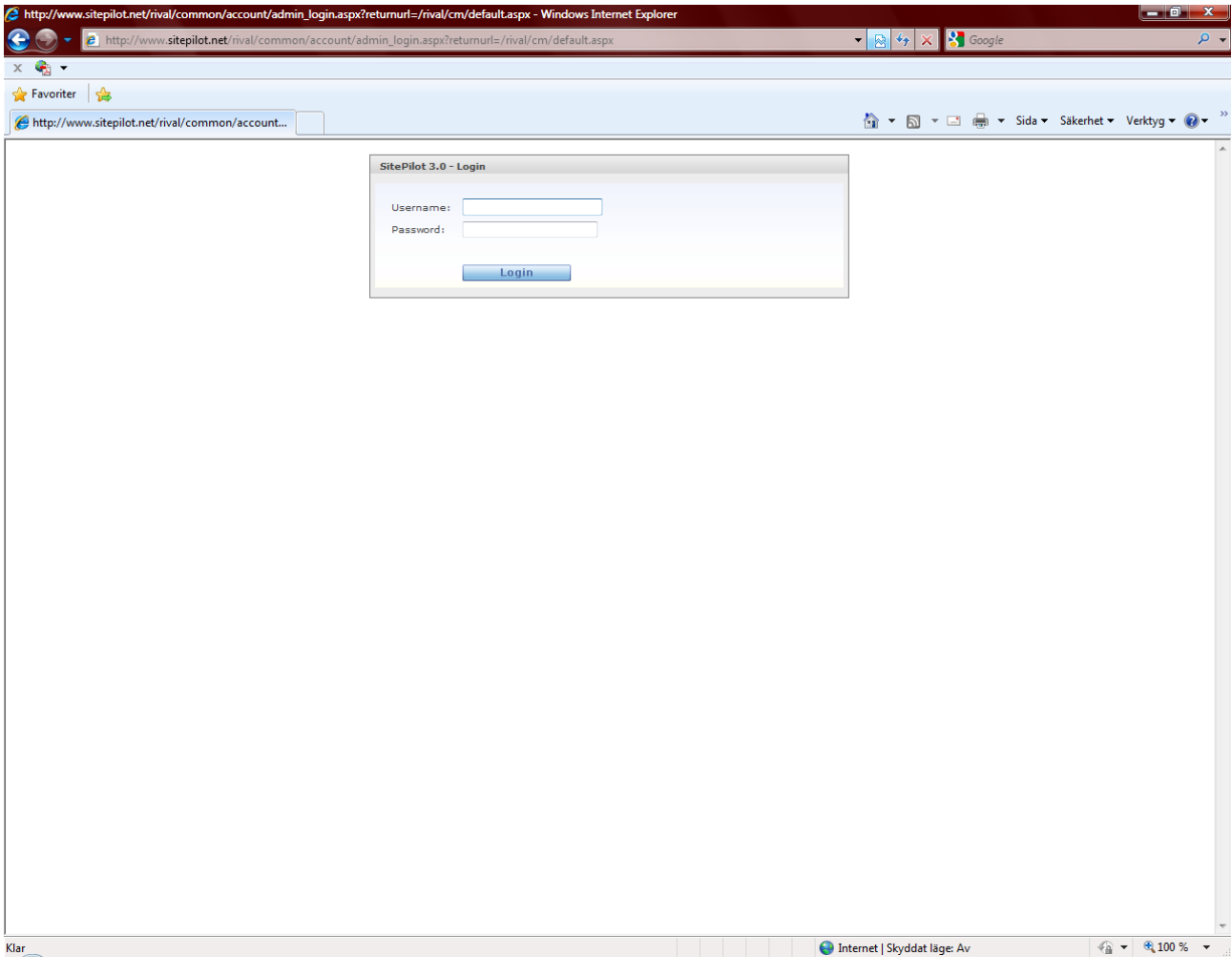

#### **Editera vykort – logga in**

För att editera vykortsfunktionen surfar du till: http://www.sitepilot.net/nacka/cm/modules/misc/postcard/extlogin/category.aspx

Logga in med ditt användarnamn och lösenord.

## Editera vykort **–** kategori

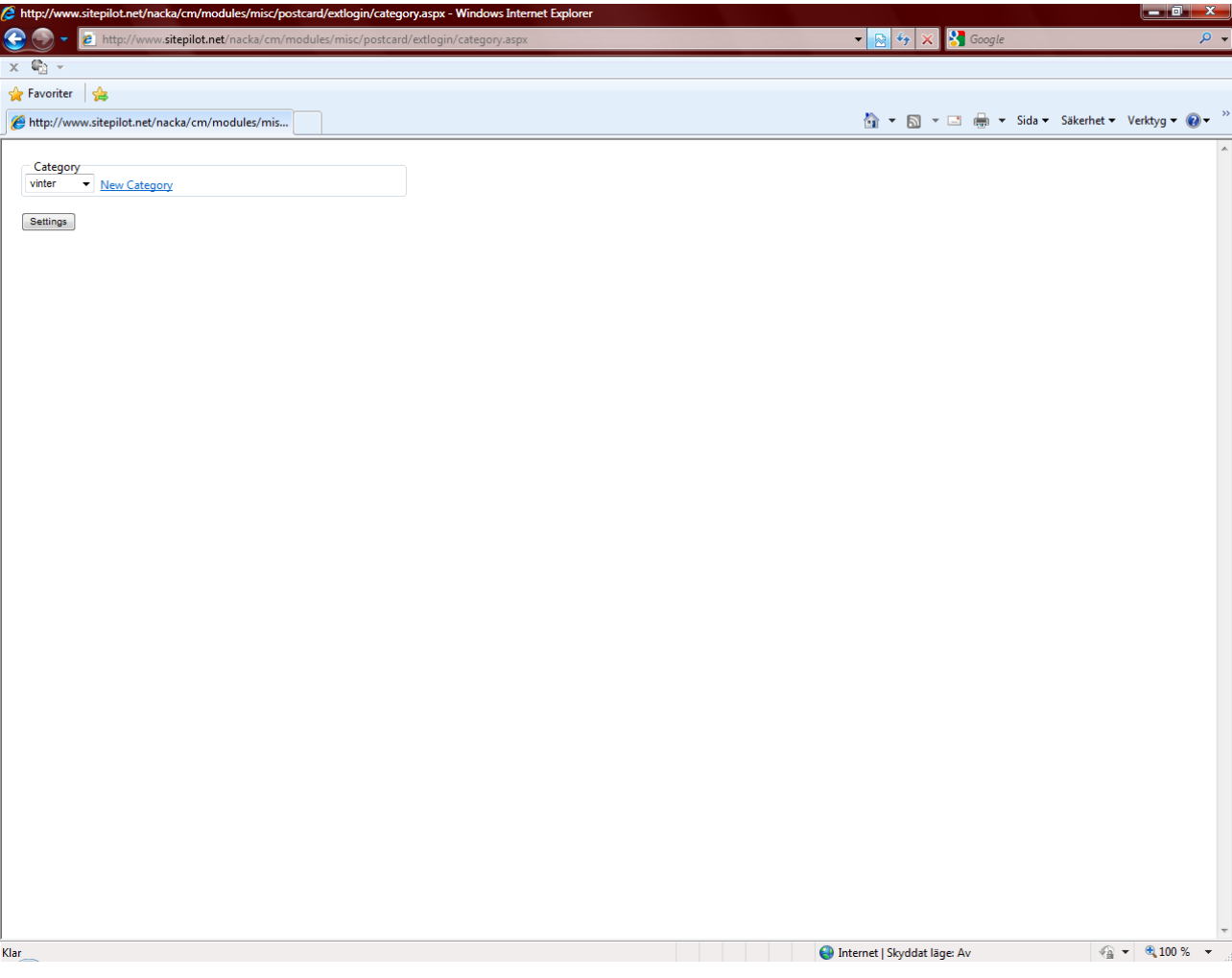

#### **Editera vykort – kategori**

När du har loggat in ser du vilken kategori av bilder som visas på webbplatsen just nu. Där kan du ändra kategori genom att klicka på rullgardinsmenyn och välja en annan kategori.

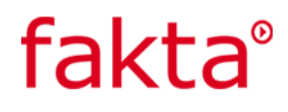

## Editera vykort – allmänt

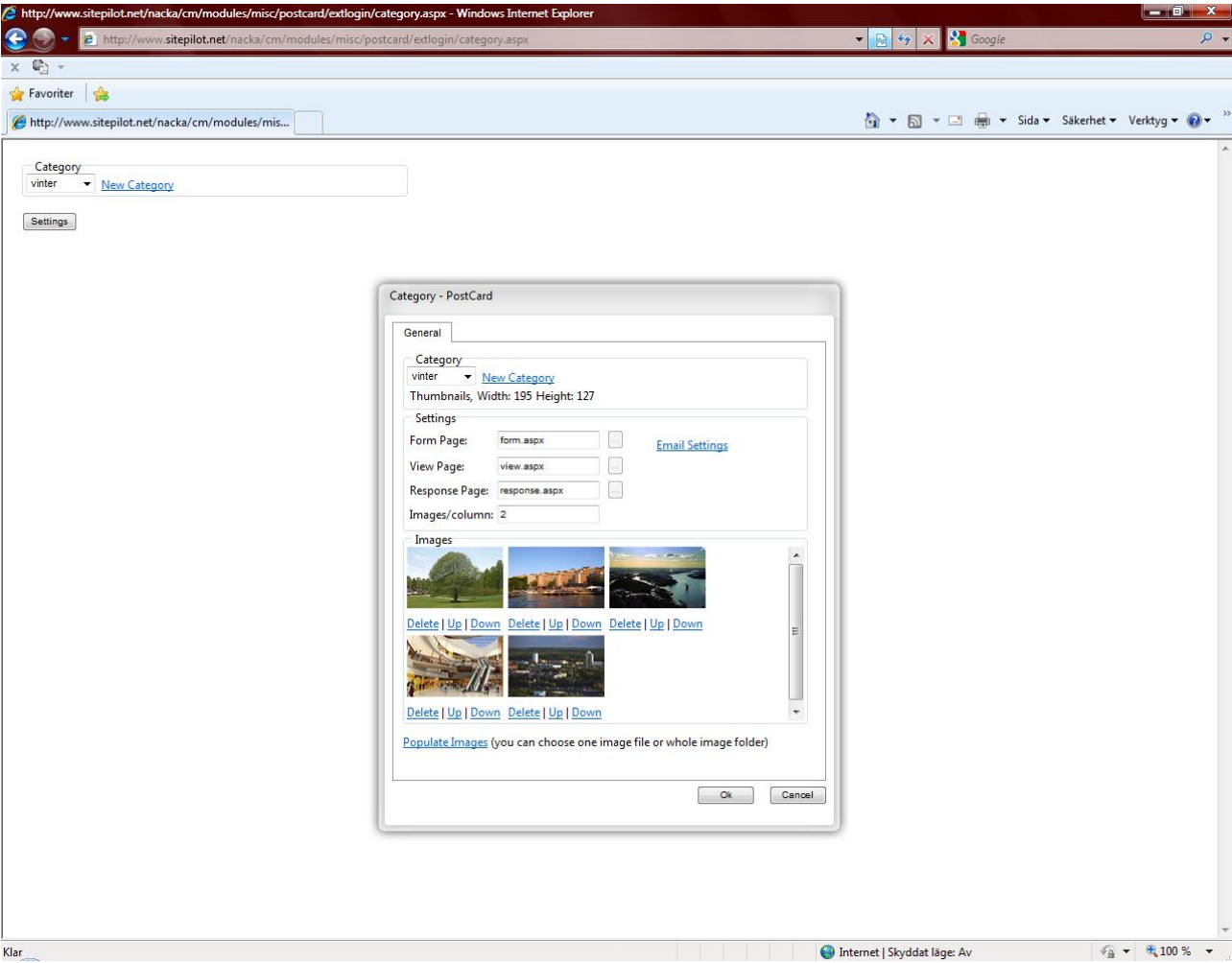

### **Editera vykort – allmänt**

För att lägga till/ta bort bilder och ändra i inställningar klickar du på knappen Settings.

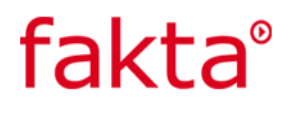

## Editera vykort – ny kategori

fakta®

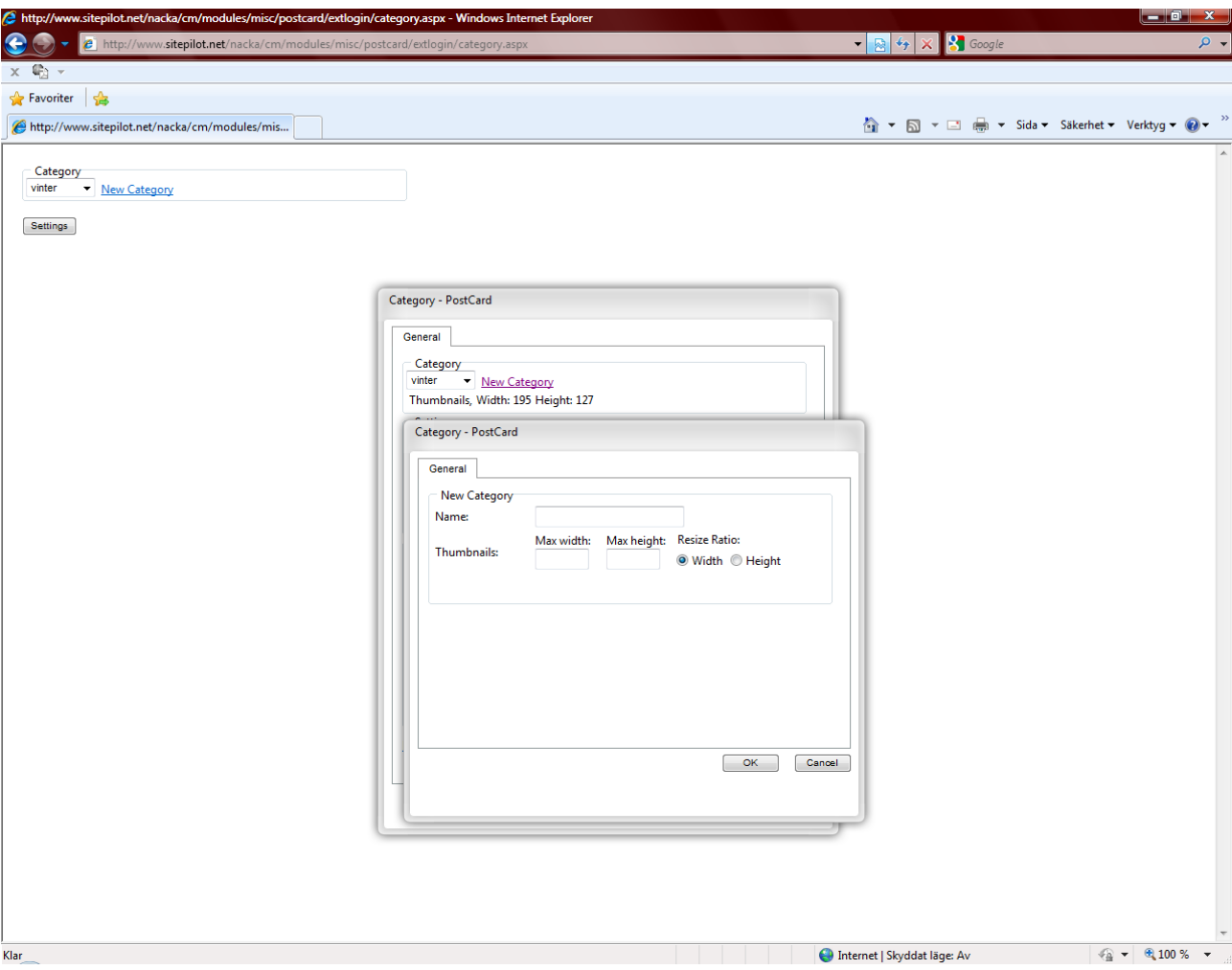

#### **Editera vykort – ny kategori**

Klicka på New Category för att lägga till en ny kategori. I dialogrutan skriver du namn på kategorin och fyller i storlek på visningsbilderna för den kategorin (den lilla versionen av bilden som besökaren ser när han/hon ska välja vykortsbild). Du behöver allstå bara ladda upp bilderna i en storlek, systemet skalar själv om bilderna till thumbnails. Du ser i dialogrutan bakom vilken storlek som använts tidigare. Klicka sedan på Ok för att skapa kategorin.

## Editera vykort – inställningar

fakta®

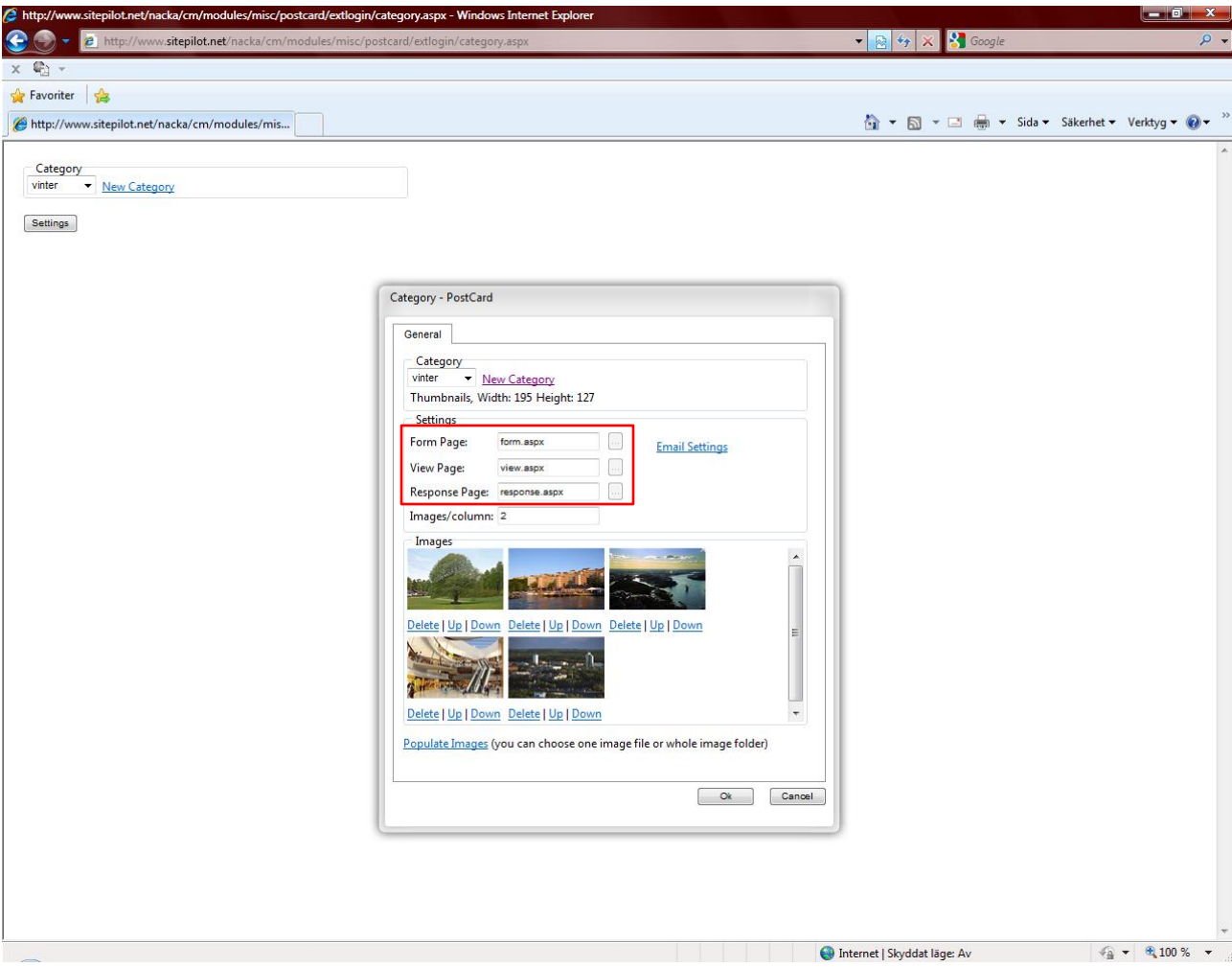

#### **Editera vykort – inställningar**

I avsnittet Settings finns en del inställningar (inringade) som inte går att ändra på. De är fasta och talar om vilka sidor som ska användas för de olika stegen i skickandet av vykort. Vid Images/column bestämmer du i hur bilderna ska visas för besökaren – hur många bilder per kolumn.

## Editera vykort – inställningar för e-post

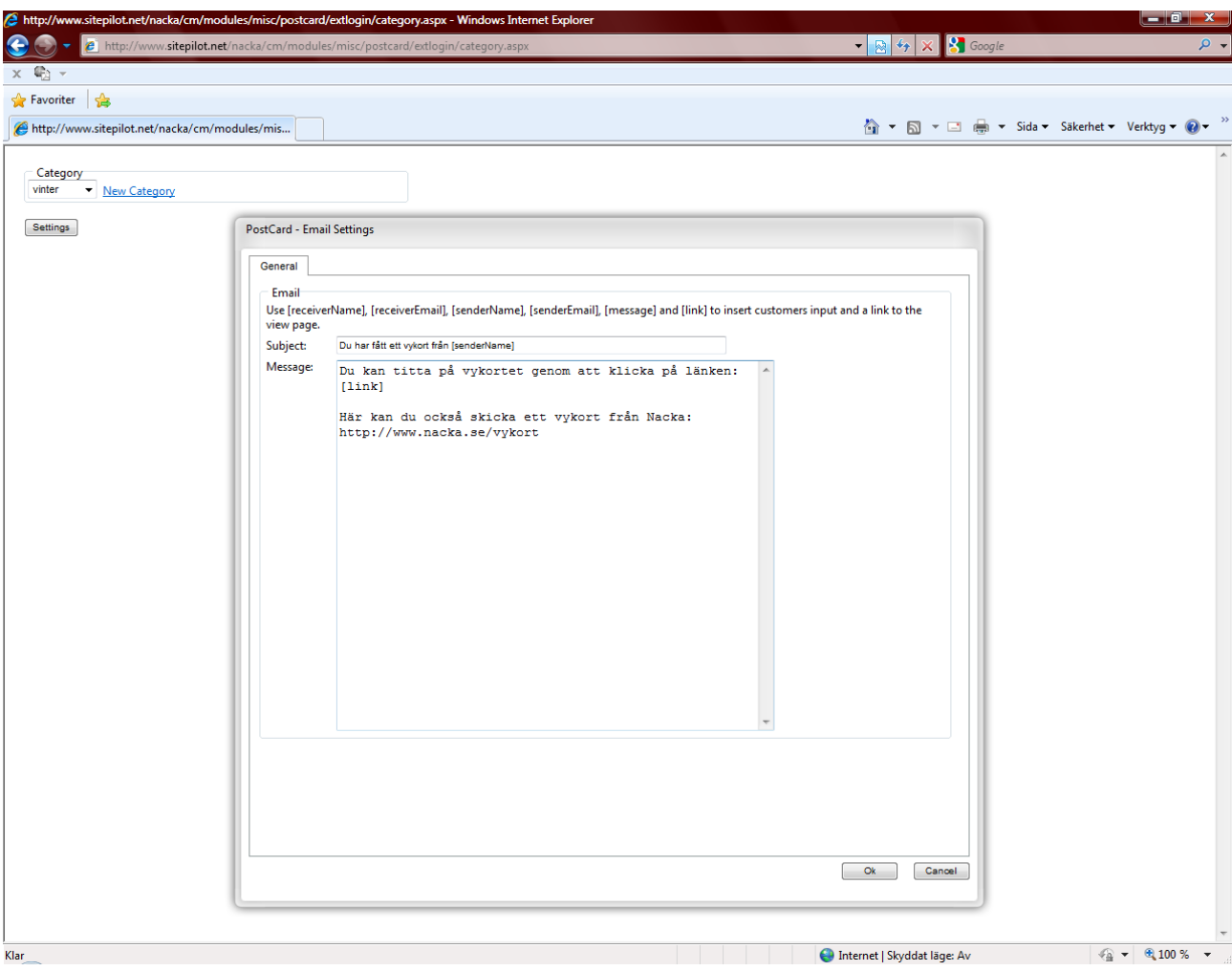

#### **Editera vykort – inställningar för e-post**

Klicka på Email Settings för att få upp denna dialogruta. Här kan du ändra texten i mailet som skickas till mottagaren av vykortet. De ord som omsluts av [ ] hämtar informationen som skrivs in i formuläret av den som skickar vykortet. T.ex. där det står [link] kommer länken till vykortet att ligga när mottagaren öppnar sitt mail. Klicka på Ok för att spara ändringarna.

fakta®

#### OBS! Detta måste fyllas i för varje kategori.

## Editera vykort – bilder

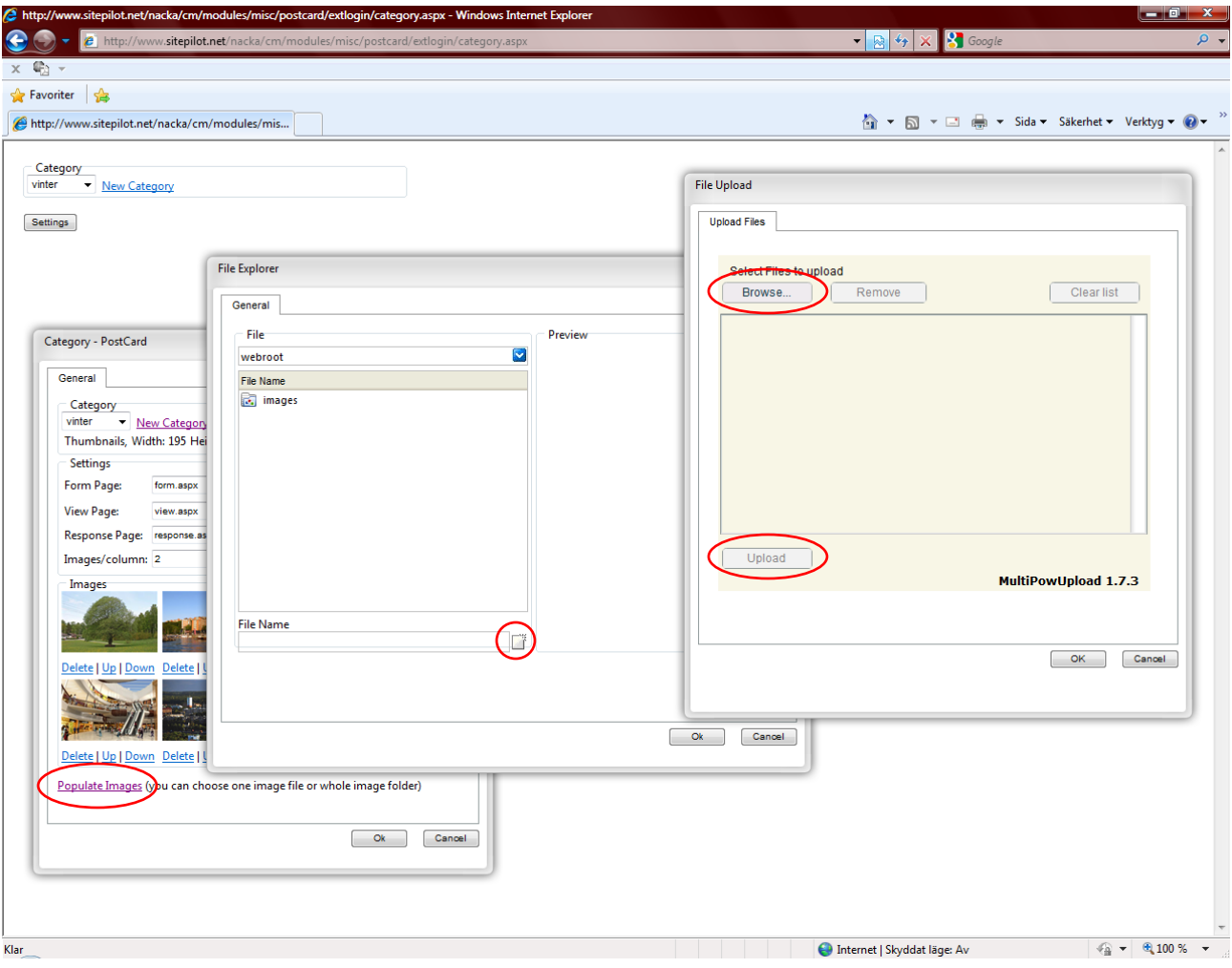

#### **Editera vykort** – **bilder**

För att lägga till bilder klickar du på Populate Images. Då öppnas en dialogruta med en mapp som heter Images, öppna den för att välja vilka bilder du vill lägga till. Har du helt nya bilder som inte finns i systemet måste du ladda upp dem genom att klicka på ikonen vid File Name. I dialogrutan som öppnas då klickar du på Browse… och väljer från din dator vilka bilder du vill ladda upp. När du valt bilderna klickar du på Upload och sen Ok.

OBS! Bilderna måste ha rätt storlek när de laddas upp. Nuvarande bilder är 420 x 270 pixlar.

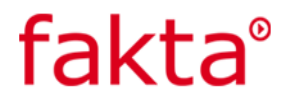

## Editera vykort – bilder

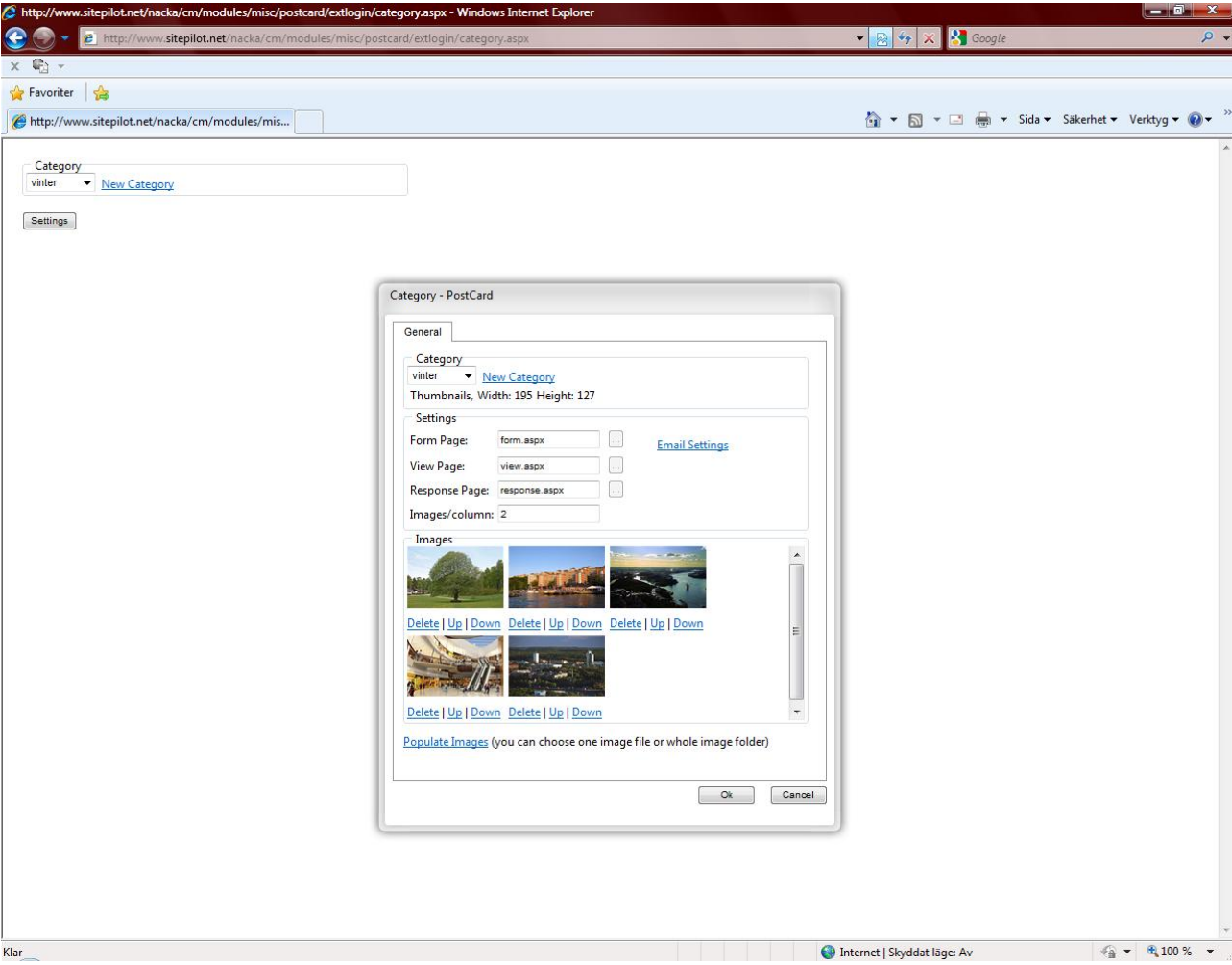

### **Editera vykort** – **bilder**

Med länkarna under bilderna kan du ta bort eller flytta respektive bild.

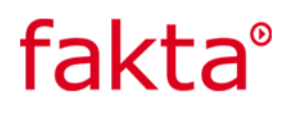